## **To access NDS Human Rights and You (online course):**

- 1. In your internet browser, go to the [NDS Learning Portal](http://www.learnanddevelop.nds.org.au/prod/app/sys_login.aspx)
- 2. Enter the log in details you chose when creating your account.

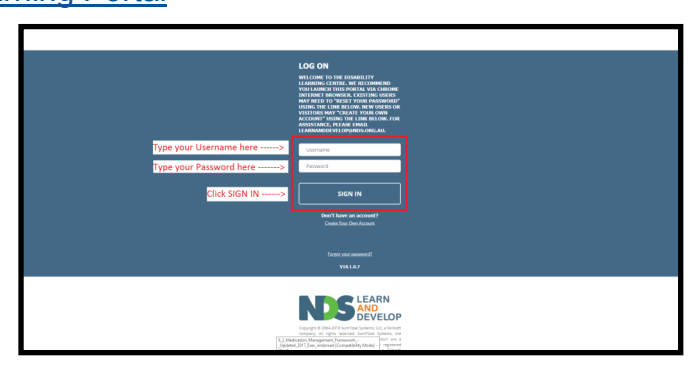

**Disability** 

WEWALL

 $rac{1}{2}$ sucr

 $T_{\text{WZW$ **ALL** 

**Learning Centre** 

 $R_{\text{beam}}$ 

 $\frac{6}{6\cdot 6}$  Leadership<br> $\frac{6}{6\cdot 6\cdot 6}$  Developmen

 $\fbox{\parbox{1.5cm} {\begin{picture}(10,0) \label{fig:2} \put(0,0){\dashbox{0.5cm} \put(0,0){\dashbox{0.5cm} \put(0,0){\dashbox{0.5cm} \put(0,0){\dashbox{0.5cm} \put(0,0){\dashbox{0.5cm} \put(0,0){\dashbox{0.5cm} \put(0,0){\dashbox{0.5cm} \put(0,0){\dashbox{0.5cm} \put(0,0){\dashbox{0.5cm} \put(0,0){\dashbox{0.5cm} \put(0,0){\dashbox{0.5cm} \put(0,0){\dashbox{0.5cm}$ 

3. Click the magnifying glass at the top right of the screen.

4. Type "Human Rights and You" in the search field.

5. All Able Australia staff are required to complete this course: **Human Rights and You: An introduction to Human Rights for Disability Support Workers.** 

> Click **Select** on the right side of the screen, then click **Start**. The course should begin.

> If a pop-up blocker prevents the course from opening, you may need to press **Start**  again.

6. Once you have completed the course, please email your certificate to [training@ableaustralia.org.au.](mailto:training@ableaustralia.org.au)

For instructions on how to retrieve your certificate, please see *Printing an NDS Training Certificate Instructions.*

If your course freezes, or you experience other technical issues, email NDS at: [Learnanddevelop@nds.org.au.](mailto:learnanddevelop@nds.org.au) 

.<br>TIVITY (S)

Please note that NDS is a separate organisation to Able Australia. If you need to contact the Able Australia Learning and Development team, please contact [training@ableaustralia.org.au.](mailto:training@ableaustralia.org.au)

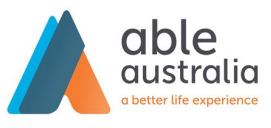

**Learning and Development**

## **To access NDS Understanding Abuse (online course):**

- 1. In your internet browser, go to the [NDS Learning Portal](http://www.learnanddevelop.nds.org.au/prod/app/sys_login.aspx)
- 2. Enter the log in details you chose when creating your account.

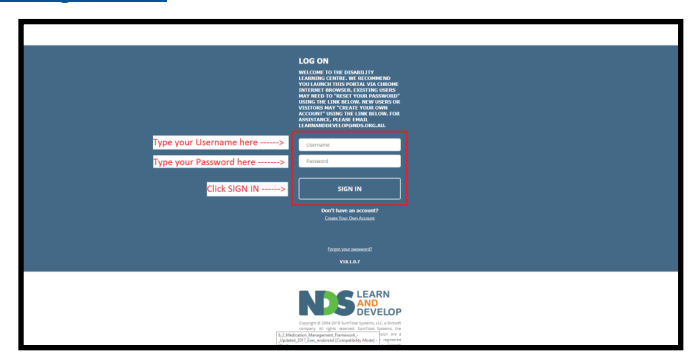

**Learning Centre** 

3. Click the magnifying glass at the top right of the screen.

4. Type "Understanding Abuse" in the search field.

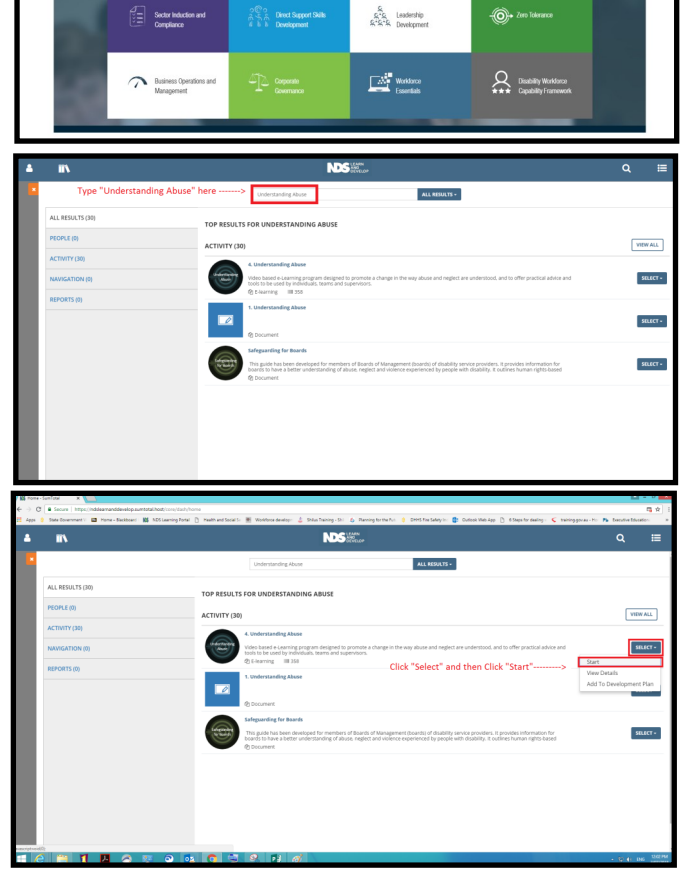

5. All Able Australia staff are required to complete this course: **4. Understanding Abuse**

> Click **Select** on the right side of the screen, then click **Start**. The course should begin.

> If a pop-up blocker prevents the course from opening, you may need to press **Start**  again.

6. Once you have completed the course, please email your certificate to training@ableaustralia.org.au.

For instructions on how to retrieve your certificate, please see *Printing an NDS Training Certificate Instructions.* 

If your course freezes, or you experience other technical issues, email NDS at: Learnanddevelop@nds.org.au.

Please note that NDS is a separate organisation to Able Australia. If you need to contact the Able Australia Learning and Development team, please contact [training@ableaustralia.org.au.](mailto:training@ableaustralia.org.au)

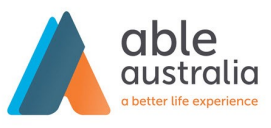

**Learning and Development**